## HOW TO SEND HI-RES PHOTOS FROM YOUR PHONE

Smartphones can take amazing pictures, and they can take really high quality, high-resolution images. However, sometimes getting those images to stay hi-res OFF the device can be tricky. If you want to send them to a friend or family member, or any kind of photo print, then you want to make sure you're giving them the best available size.

## IPHONES

1. When the image you want to send is open, click the share icon in the lower left corner and choose Mail.

2. Add the recipients address, a subject line and type something in the message. You can leave some of those fields blank but that can flag the message as a potential threat or spam.

3. When you click Send, a menu will pop up asking you what size to send it as. Do NOT select Large. That's not really "large" it's just large by email standards. You want the option that says "Actual Size" and as you can see from this screenshot, that's the largest file size.

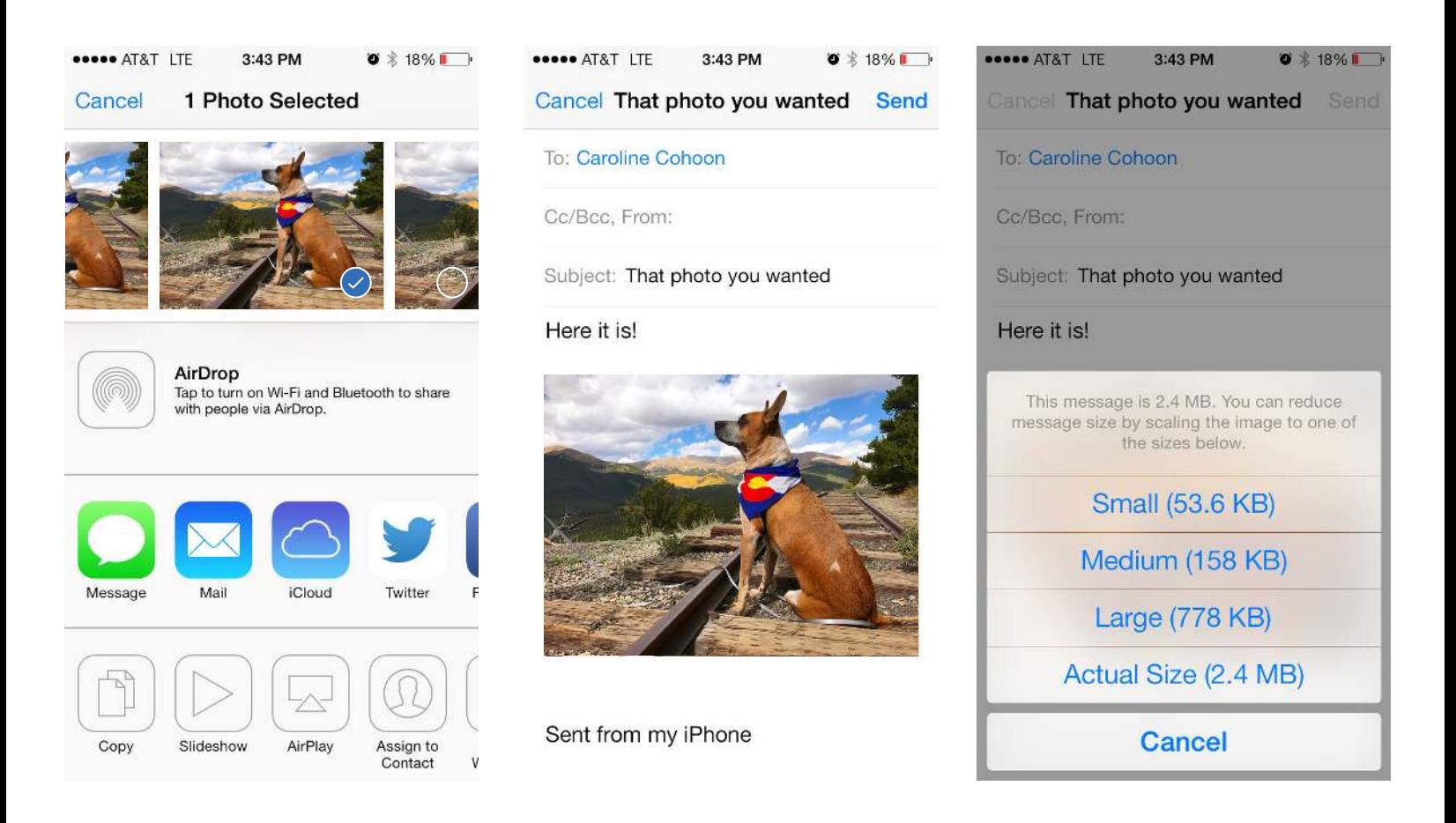

## ANDROID

1. When the photo you want to send is open, click on the "share" icon.

2. You may have many sharing options, but you can select your email app. Unlike the iPhone, it may automatically include the full size file and it tells you the size of the attachment. In general, smartphones with good cameras should have a file size of 700Kb to 2Mb+ so that will confirm for you that it's the hi-res image.

3. Certain mail apps (Example: Yahoo mail) on Android phones may not automatically include the original resolution. It will prompt you for a size just like the Apple Mail client does. It will also ask if you want to "Do this once" or "Do this always." If using that app and once in the past you sent the photo as Large or another smaller, compressed option and you clicked on "Do this always" you may need to find the saved settings and change it to "Original Size" or to ask you each time.

\* To reset the "Do this once/Do this always" option go into your Settings -> Apps -> Menu button at the top right (3 dots) > Reset app preferences.

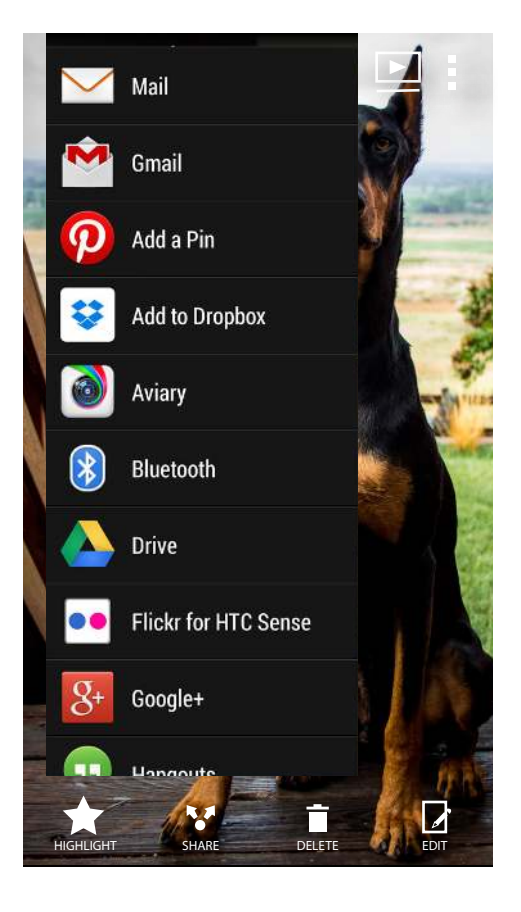

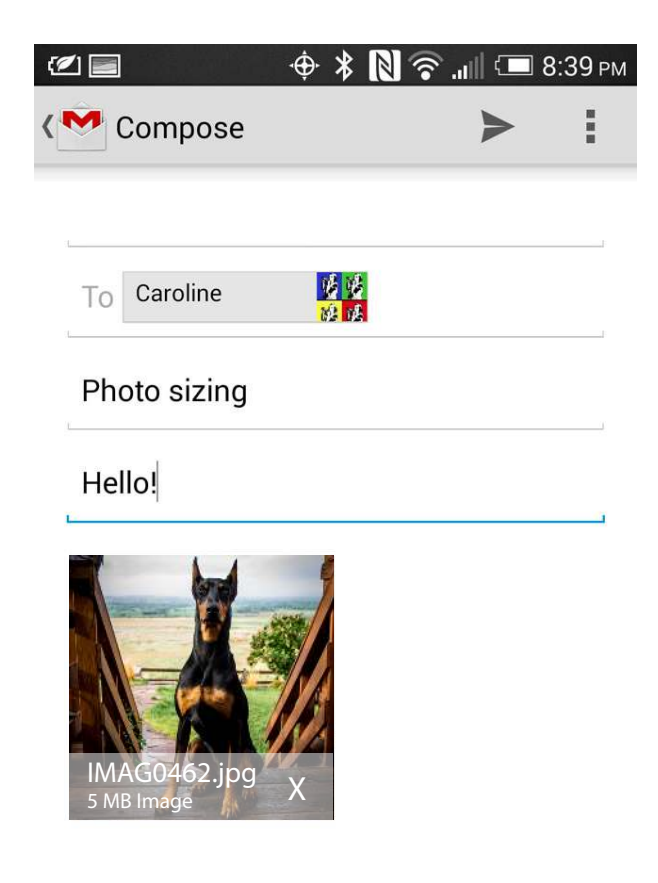